This document is long, because everyone said they wanted clear step-by-step detailed instructions. There are a lot of screenshots and examples, so no need to freak out about how long it is, I'm just trying to be thorough.

I'm on Windows, so those on Apple or Linux will need to translate. What needs to be done before the servers shut down is to get your Slingbox passwords and FINDERID. Go to https://newwatchsecure.slingbox.com/watch/slingAccounts/account boxes js in a browser, and it may or may not ask you to sign in to your sling account (same as if you were going to watch something). You should get a display like this:

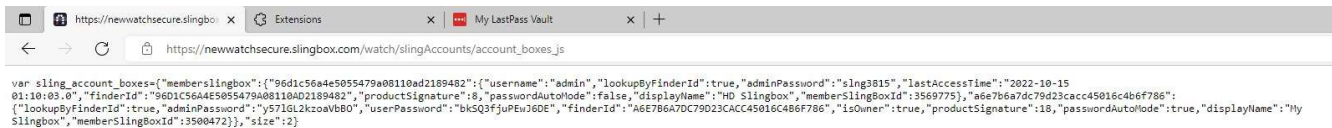

Yours may not be as long, as I have more than one Slingbox. Highlight it all and save it in a text file. Do this ASAP. I've tried it on Edge, Chrome and Firefox.

You will need a computer running all the time to host the software (or at least the hours you will be using your Slingbox). I'm using an 11 year old desktop, so you don't need something fast and new. If you want to use a laptop, that's fine, but I recommend connecting to your network with an ethernet cable rather than WiFi. If your laptop doesn't have an ethernet port you can get a USB ethernet adapter from Amazon cheap (see below).

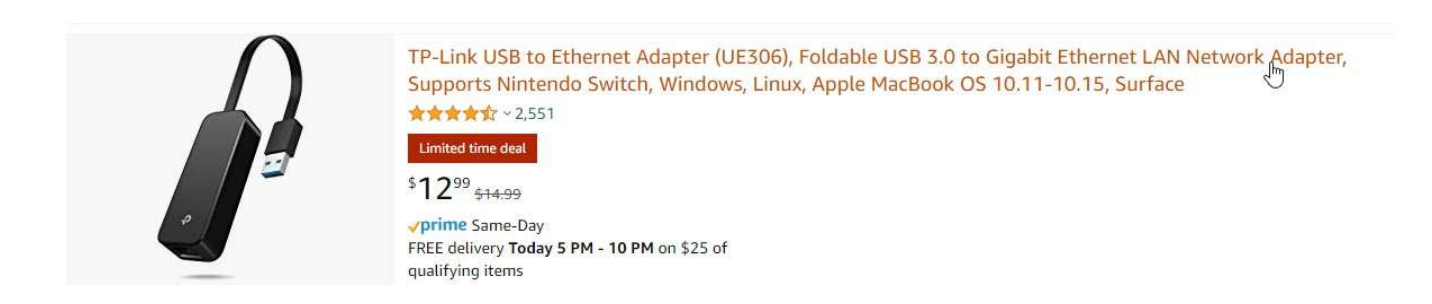

#### Next, you will need to download the software from github. In a browser, go to https://github.com/GerryDazoo/Slinger It will look like this:

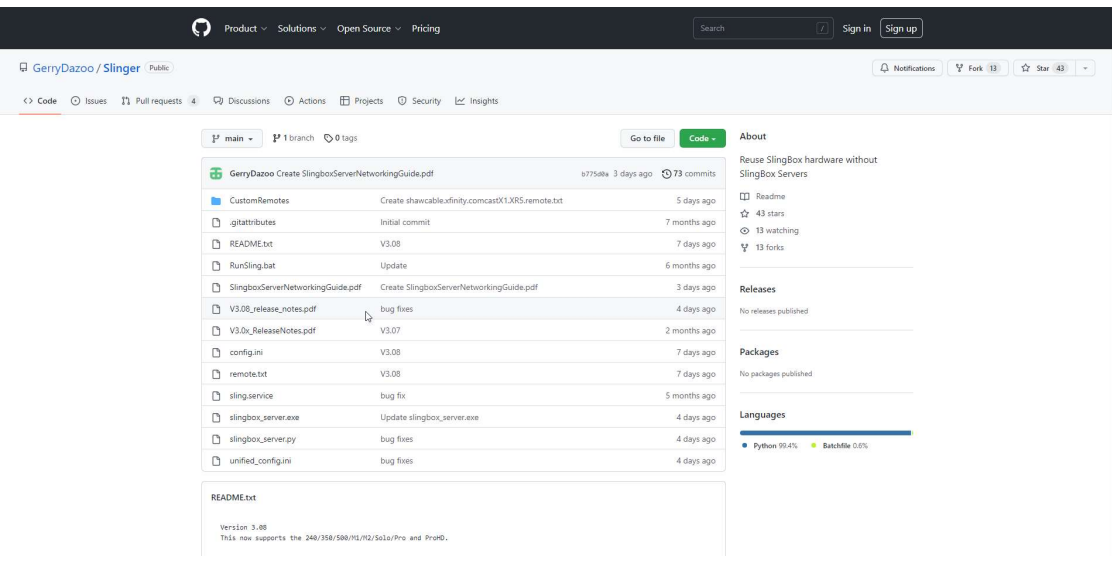

Click on the green button that says Code

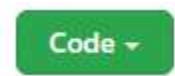

It will look like this:  $m$ org $m$ 

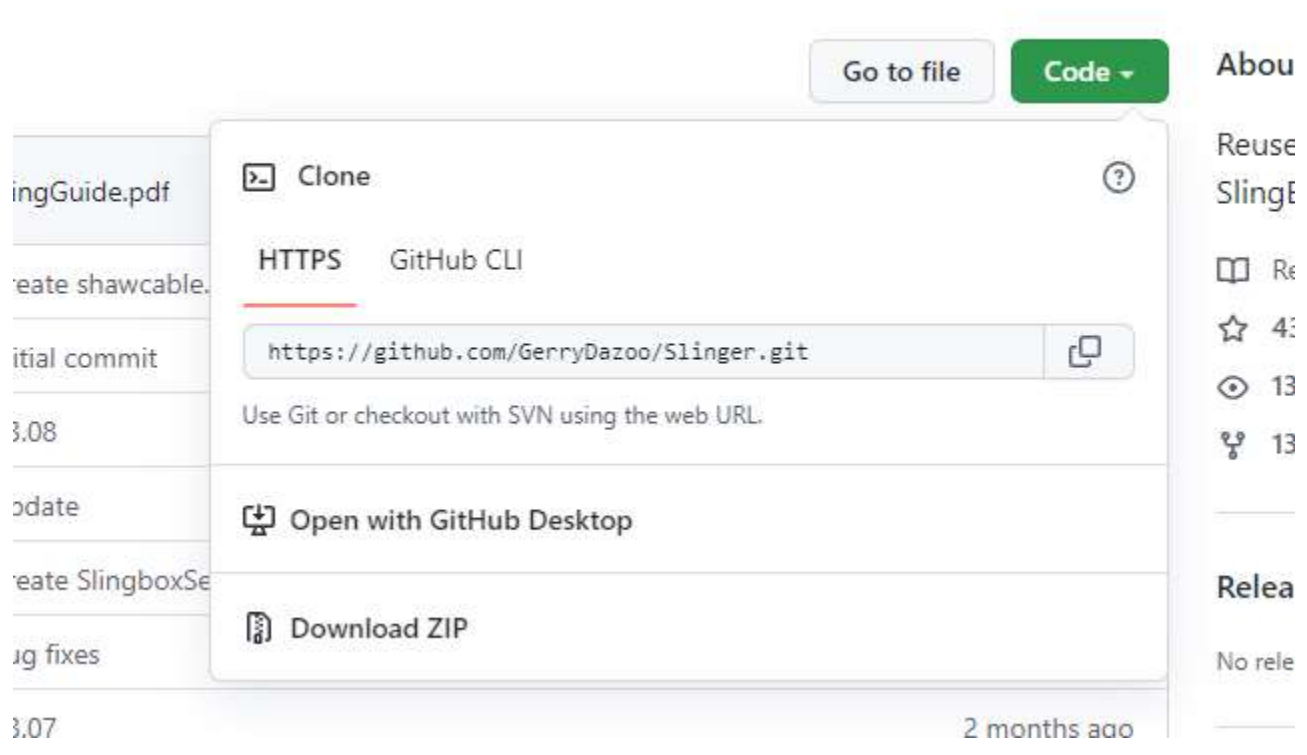

Click Download ZIP. You should see a normal download dialog:

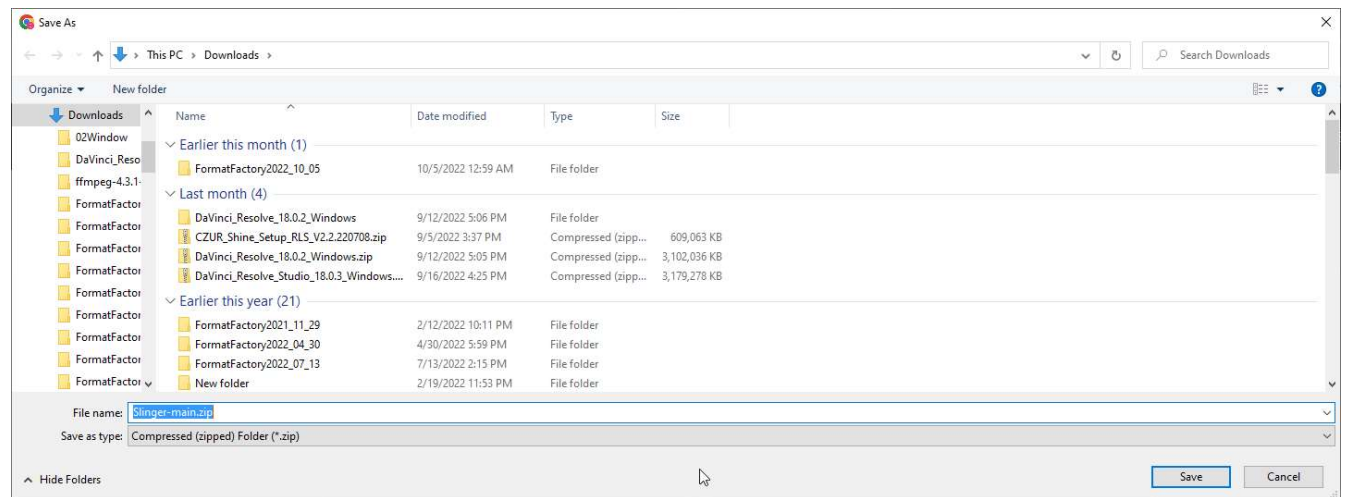

Save the ZIP file to your hard drive.

Next, create a Slingbox folder on your hard drive. Some of you indicated you don't have a lot of Windows skills, so I will explain how to make a new folder. Open Windows Explorer, and navigate to your C: drive. To the right of the existing folders, right-click, then select New, then Folder

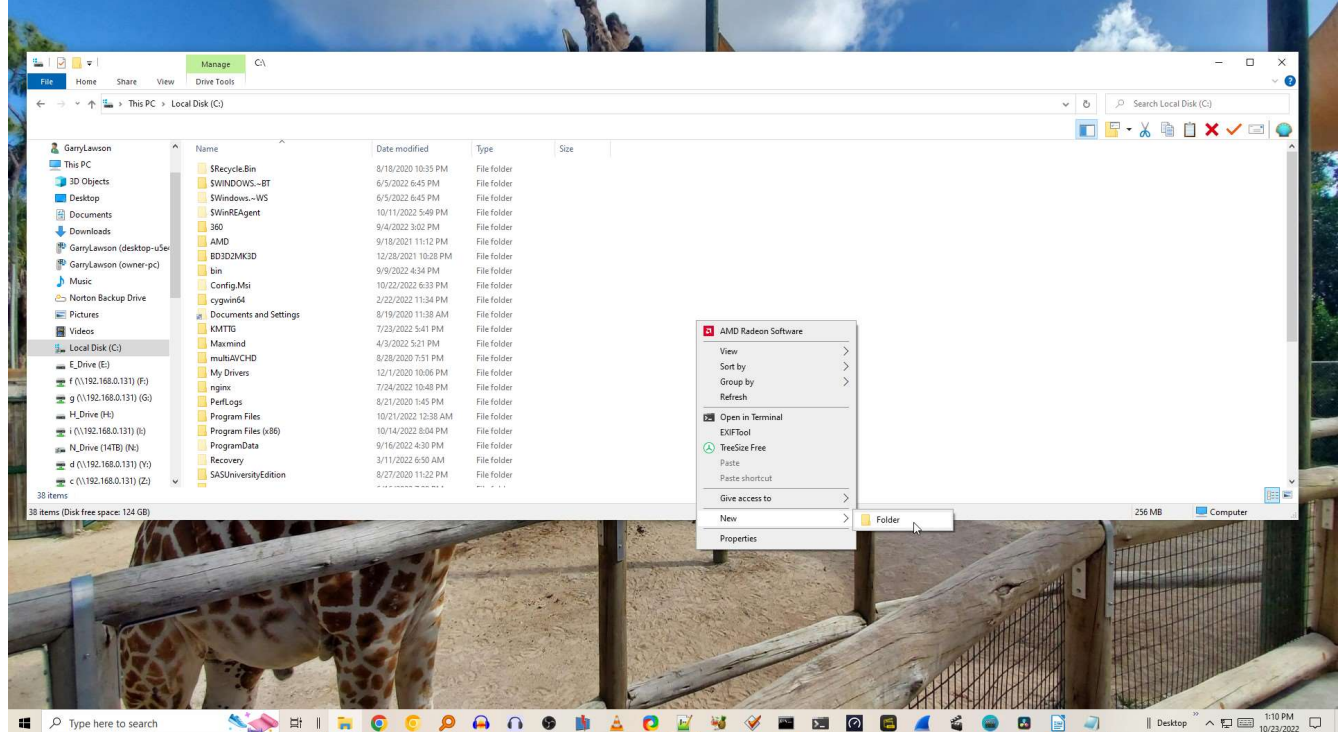

Then you should see this:

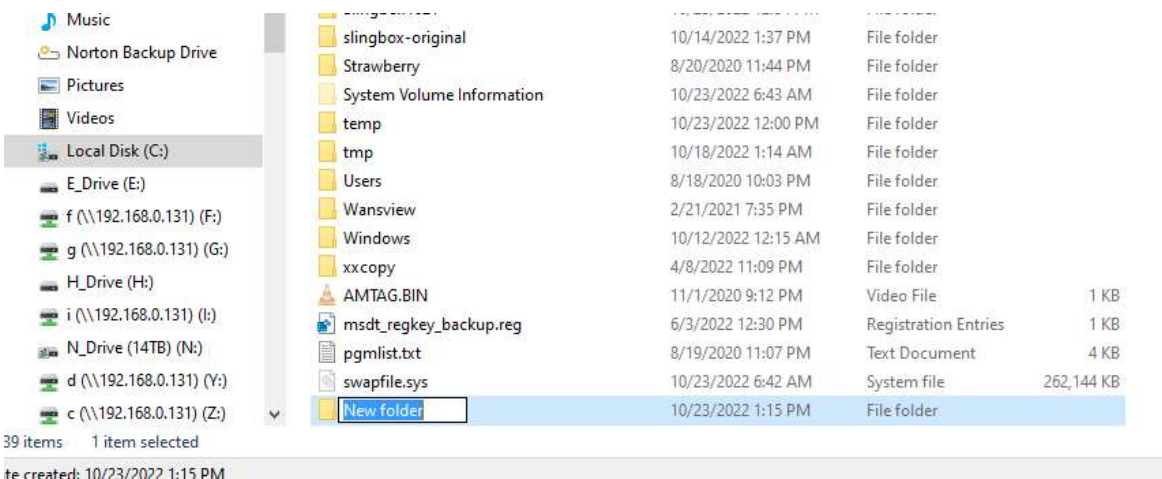

Type Slingbox where it says New Folder. If New Folder is not highlighted, right-click on it, select Rename, then change it to Slingbox.

Now that the Slingbox folder has been created, navigate to the folder where you downloaded the ZIP file, and double-click on the ZIP file:

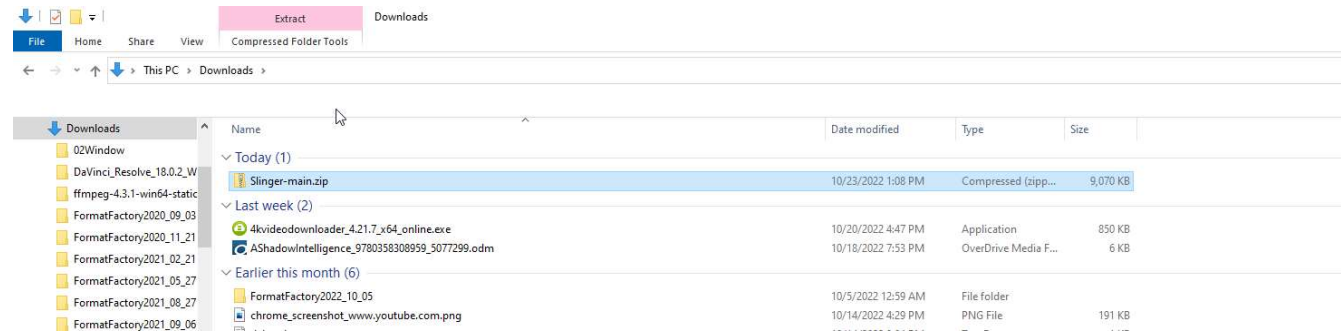

## You should see this:

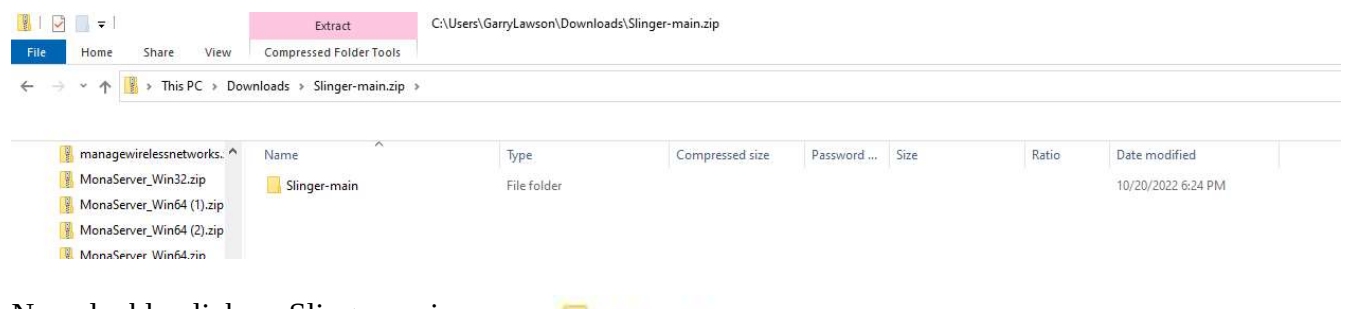

## Now double-click on Slinger-main

Slinger-main

# You will see the contents of the ZIP file:<br> $\Box$  > This PC > Downloads > Slinger-main.zip > Slinger-main

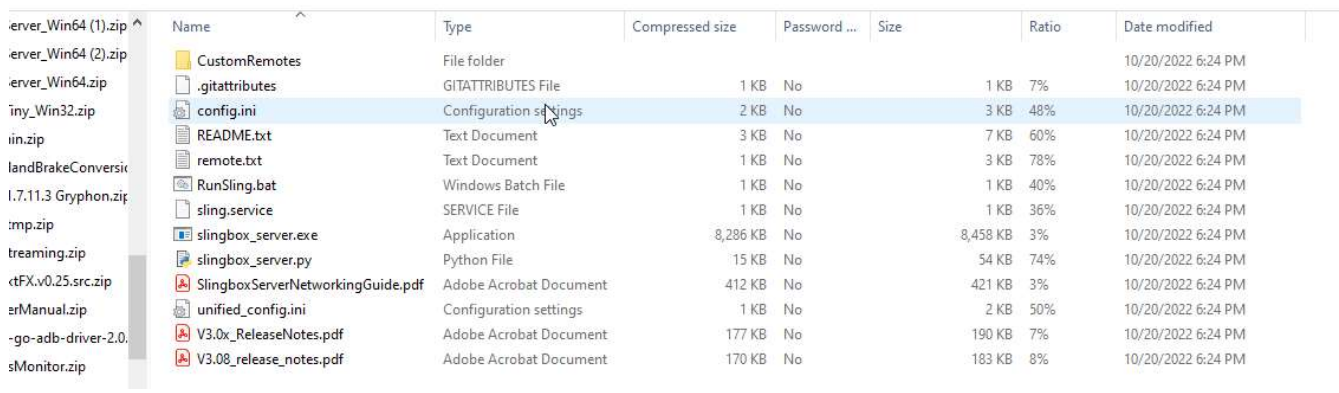

Now select all those files (click on one of them, then press ctrl-A).

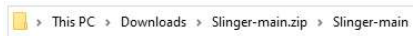

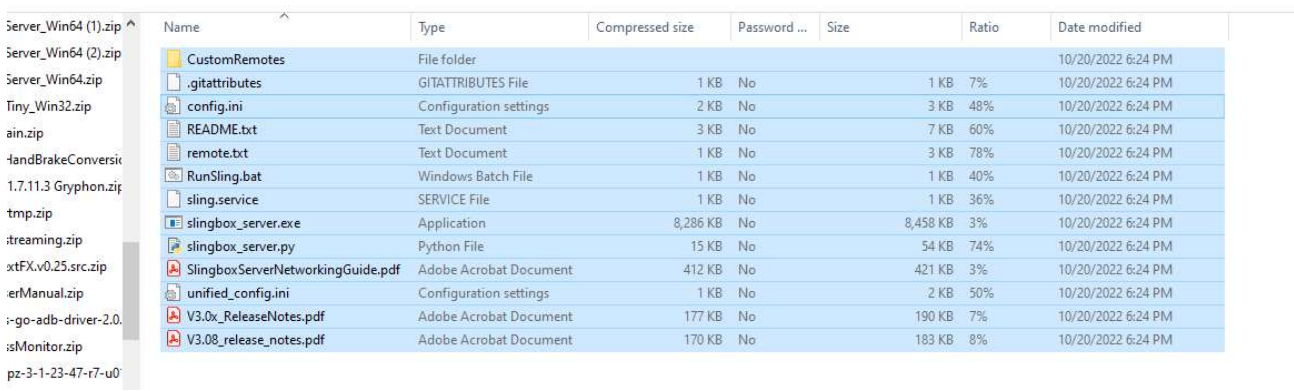

Right-click anywhere in the blue area, and select Copy

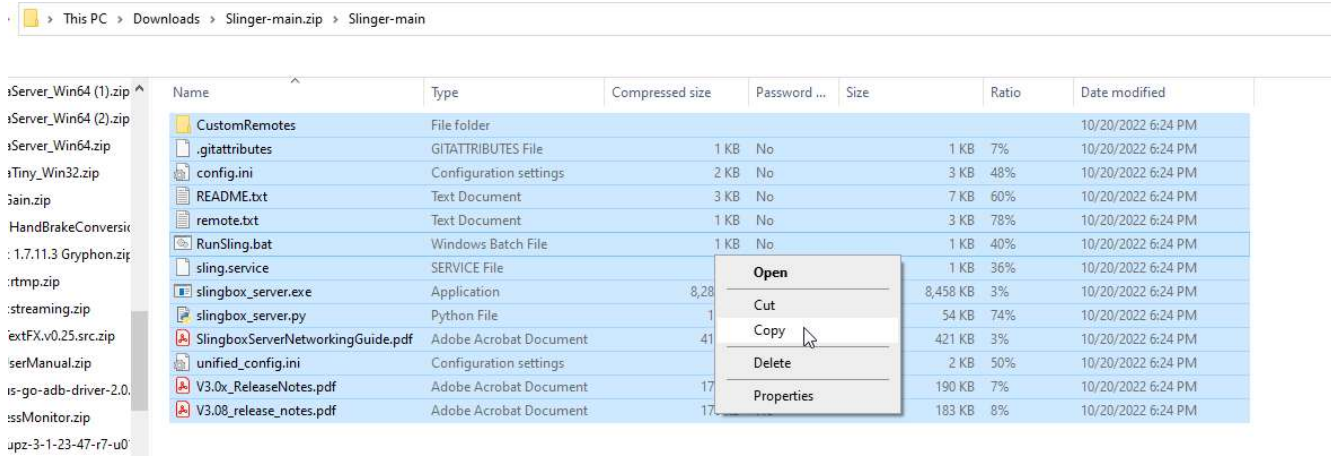

This will put all those files on your clipboard. Now navigate to your Slingbox folder, and double-click on it to open it; It is ofcourse empty, because it was just created.

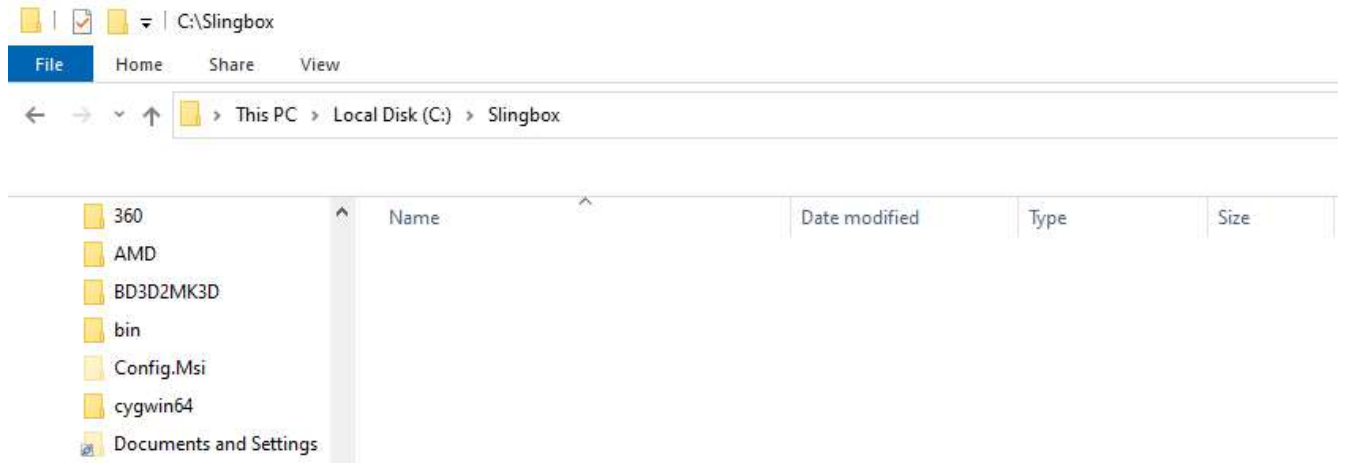

Put your cursor on the right side, right-click, and select Paste

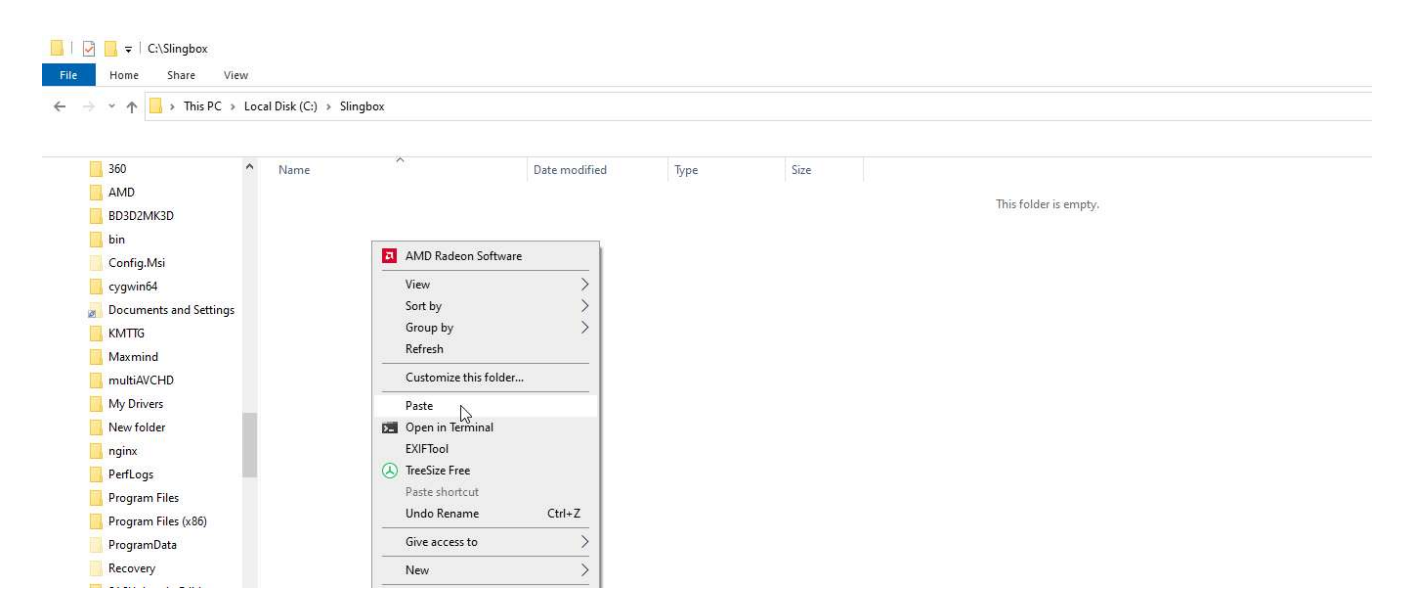

This will drop all of those ZIP file items into your Slingbox folder

| $\rightarrow$          |                                                                                                    | This PC > Local Disk (C:) > Slingbox > |                    |                           |          |
|------------------------|----------------------------------------------------------------------------------------------------|----------------------------------------|--------------------|---------------------------|----------|
| 360                    | $\land$<br>Name                                                                                                    | ∧                                      | Date modified      | Type                      | Size     |
| AMD                    |                                                                                                    | CustomRemotes                          | 10/23/2022 1:36 PM | File folder               |          |
| BD3D2MK3D              |                                                                                                    | .gitattributes                         | 10/23/2022 1:36 PM | <b>GITATTRIBUTES File</b> | 1 KB     |
| bin                    | 脑                                                                                                    | config.ini                             | 10/23/2022 1:36 PM | Configuration sett        | 3 KB     |
| Config.Msi             | e                                                                                                    | <b>README.txt</b>                      | 10/23/2022 1:36 PM | <b>Text Document</b>      | 7 KB     |
| cygwin64               | 眉                                                                                                    | remote.txt                             | 10/23/2022 1:36 PM | Text Document             | 3 KB     |
| Documents and Settings | $\begin{picture}(20,20) \put(0,0){\line(1,0){15}} \put(15,0){\line(1,0){15}} \put(15,0){\line(1,0){15}} \put(15,0){\line(1,0){15}} \put(15,0){\line(1,0){15}} \put(15,0){\line(1,0){15}} \put(15,0){\line(1,0){15}} \put(15,0){\line(1,0){15}} \put(15,0){\line(1,0){15}} \put(15,0){\line(1,0){15}} \put(15,0){\line(1,0){15}} \put(15,0){\line(1$ | RunSling.bat                           | 10/23/2022 1:36 PM | Windows Batch File        | 1 KB     |
| <b>KMTTG</b>           |                                                                                                    | sling.service                          | 10/23/2022 1:36 PM | SERVICE File              | 1 KB     |
|                        |                                                                                                    | slingbox_server.exe                    | 10/23/2022 1:36 PM | Application               | 8.458 KB |
| Maxmind                |                                                                                                    | slingbox_server.py                     | 10/23/2022 1:36 PM | Python File               | 54 KB    |
| multiAVCHD             |                                                                                                    | SlingboxServerNetworkingGuide.pdf      | 10/23/2022 1:36 PM | Adobe Acrobat D           | 421 KB   |
| My Drivers             | 拙                                                                                                    | unified_config.ini                     | 10/23/2022 1:36 PM | Configuration sett        | 2KB      |
| New folder             |                                                                                                    | V3.0x_ReleaseNotes.pdf                 | 10/23/2022 1:36 PM | Adobe Acrobat D           | 190 KB   |
| nginx                  |                                                                                                    | V3.08_release_notes.pdf                | 10/23/2022 1:36 PM | Adobe Acrobat D           | 183 KB   |
| PerfLogs               |                                                                                                    |                                        |                    |                           |          |
| Program Files          |                                                                                                    |                                        |                    |                           |          |

Ok, we're 80% there. Open the config.ini file with notepad.

```
[SLINGBOX]
sbtype="350/500/M1/M2"
; sbtype="Solo/Pro/ProHD"
;sbtype="240"
password=YourSlingboxPassword
; uncomment the next lines ipaddress and port with your local network info
; if you don't want the server to automatically find your
; slingbox on the local network. Needed if server and slingbox are
; not on the same LAN segment. Also removes requirement for the netifaces module
;ipaddress=192.168.117.110
; port = 5201; Repace with your finderid, If and only if you need remote access and don't
; have a static ip and you plan on using my service to access you server remotely.
; Please read the release notes. Most people don't need this.
;finderid=BAD95DAED609364C8204F2BC5FBDC363
; If you've got more than one slingbox set name. The server will use this when generating
; logs to make it easier to see what's going on.
;name=something
: Following are the default values
; Default resolution when server starts. You can change this and reconnect without having to restart the server
; valid range = 1..15;Resolution=12
; Valid Values 1, 6, 10, 15, 20, 30, 60 depending on resolution
;FrameRate=30
;Min 50 Max 8000
:VideoBandwidth=2000
; Min 0 (auto) max 63
;VideoSmoothness=63
```
If you have a Slingbox 350, 500, M1, or M2, leave the sbtype section alone, its already set up for you. If you have a Solo, Pro, or ProHD, then put a semicolon in front of the first sbtype line, and remove the semicolon from the 2<sup>nd</sup> sbtype line (semicolons at the start of a line tell the program to ignore that line). If you have a 240, same process. Put a semicolon in fron of the first sbtype line, and remove the semicolon from the3rd sbtype line.

Everyone will need to change the password line. This is where the data you retrieved in the very first step is needed. You may see more than one admin password shown. For the newer models, you will want the longer "gibberish" password shown adminPassword":"y57lGL2qzoaVbBO". In this case you would replace YourSlingboxPassword with y57lGL2qzoaVbBO, like this:

[SLINGBOX] sbtype="350/500/M1/M2" ;sbtype="Solo/Pro/ProHD" ;sbtype="240" password=y57lGL2qzoaVbBO

For the older models, it likely wants the other admin password, which is probably the one you use to log in to Slingplayer to watch your Slingbox. I have a model 500 and a ProHD, so those are the only ones I could test. If one password doesn't work, try the other one(s). One of them will work.

Almost there. Now open RunSling.bat with Notepad.

```
RunSling.bat - Notepad
                                                                                                                             \Box\timesFile Edit Format View Help
:100DREM if code is not on your C drive switch to the correct drive letter
REM g:REM use the full pathname to where your code is located
cd slingbox
slingbox_server.exe
REM or if your using python use the full path to whatever python interpreter you're using.
REM "c:\Program Files\Python39\python.exe" slingbox_server.py
goto : loop
                                                                                  Ln, Col 1
                                                                                                     100% Unix (LF)
                                                                                                                         UTF-8
```
Change the "cd slingbox" to point to where you actually put your slingbox folder. If you put it where I did in my examples, change it to "cd  $c:\S$ lingbox", then save the file.

To watch your Slingbox, you need VLC Media player on whatever device(s) you will be watching on. It does not need to be on the server we have been setting up, unless you think you might also want to watch your Slingbox from there.

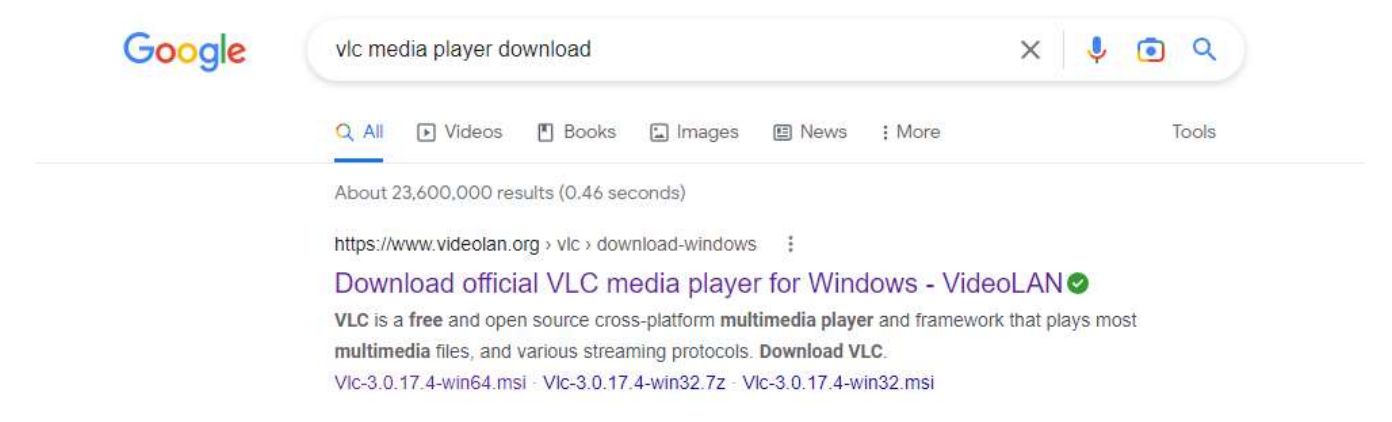

I'm hoping you all know how to download software and install it. Let me know if I need to cover that as well, but right now I want to get this out – I know you all are getting anxious. So, now, the first test.

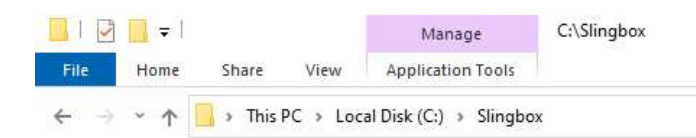

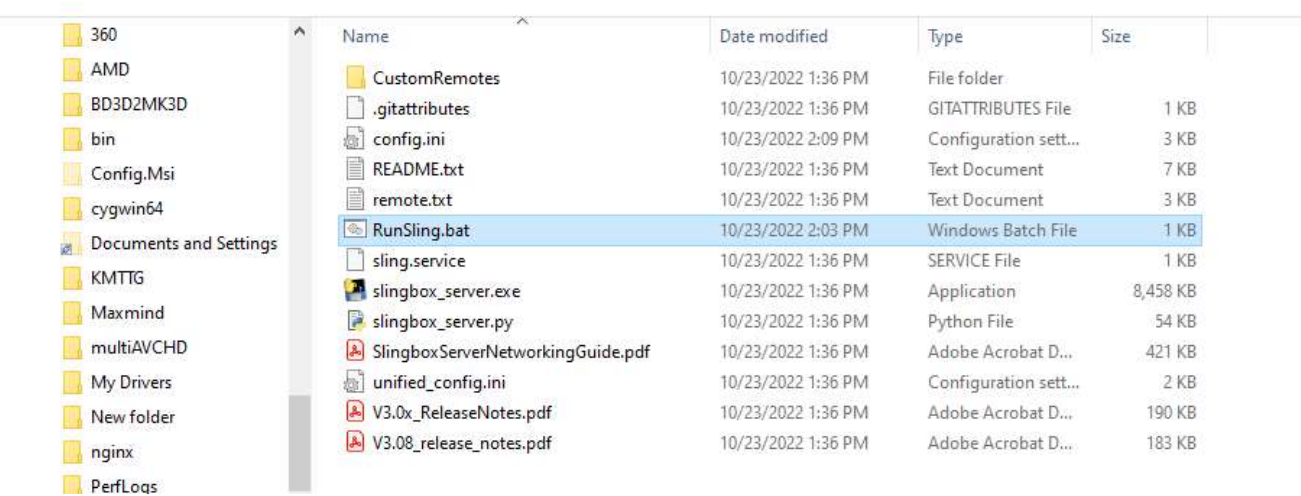

#### Double-click on RunSling.bat. Hopefully, this is what you will see:

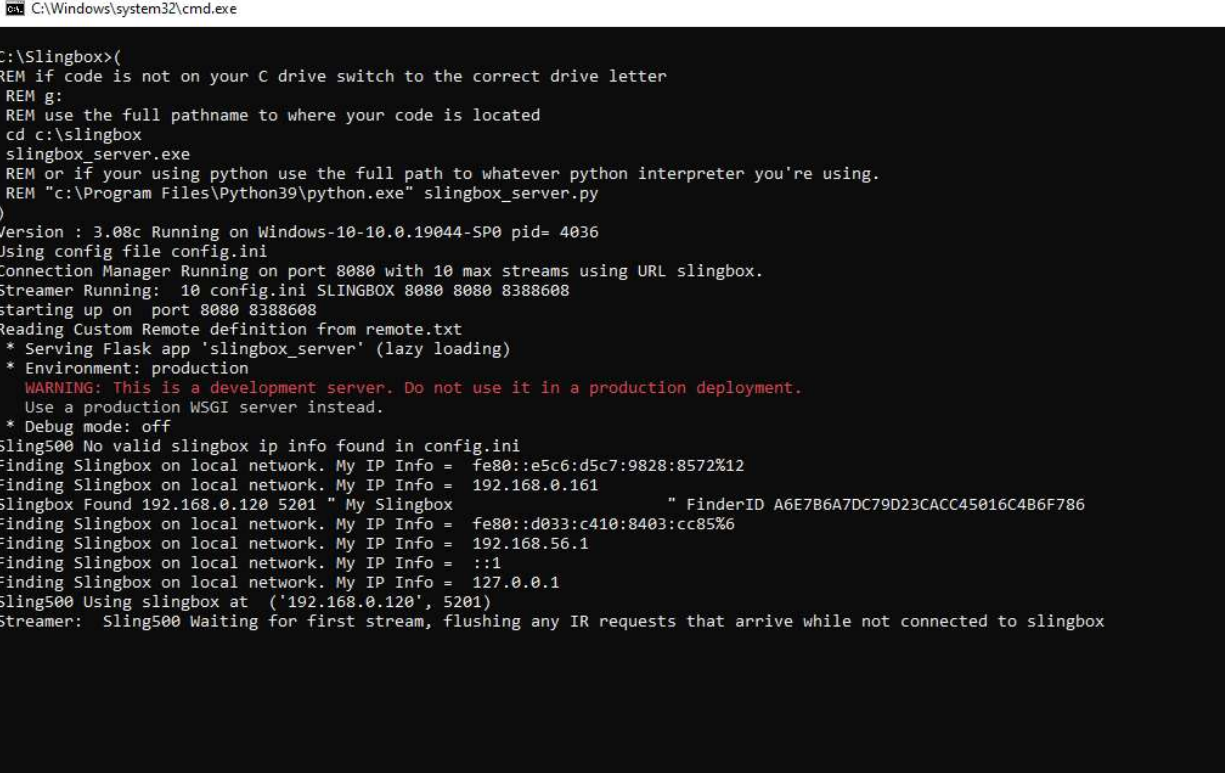

 If your Slingbox is online, and on the same network of the PC you just set up, the program will find your Slingbox. The PC I am running this software on is at 192.168.0.161, and the Slingbox is at 192.168.0.120. As long as you have 1 and only 1 slingbox on your network, this all works automatically, and you can now view your stream from INSIDE your network. Multiple Slingboxes require a little more work. If anyone wants to run more than 1 box, let me know.

So, now you have the server running, and VLC loaded on some device. Open VLC, and click on Media, then Open Network Stream...

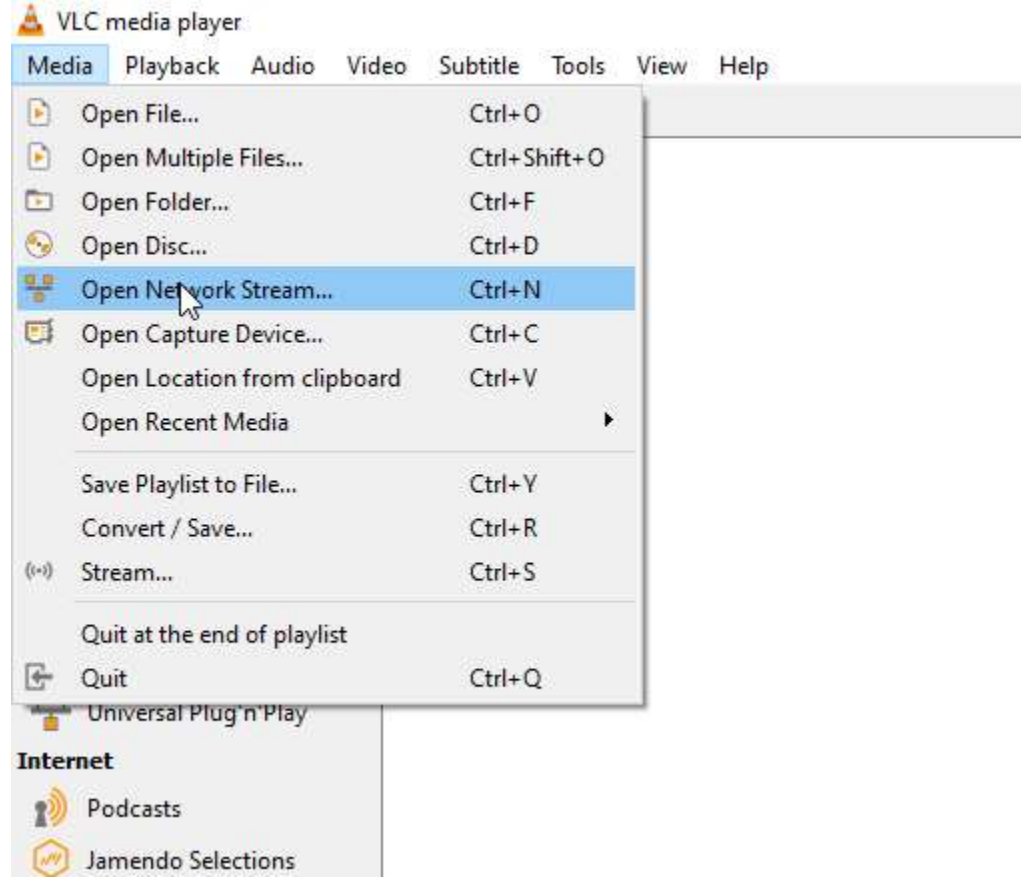

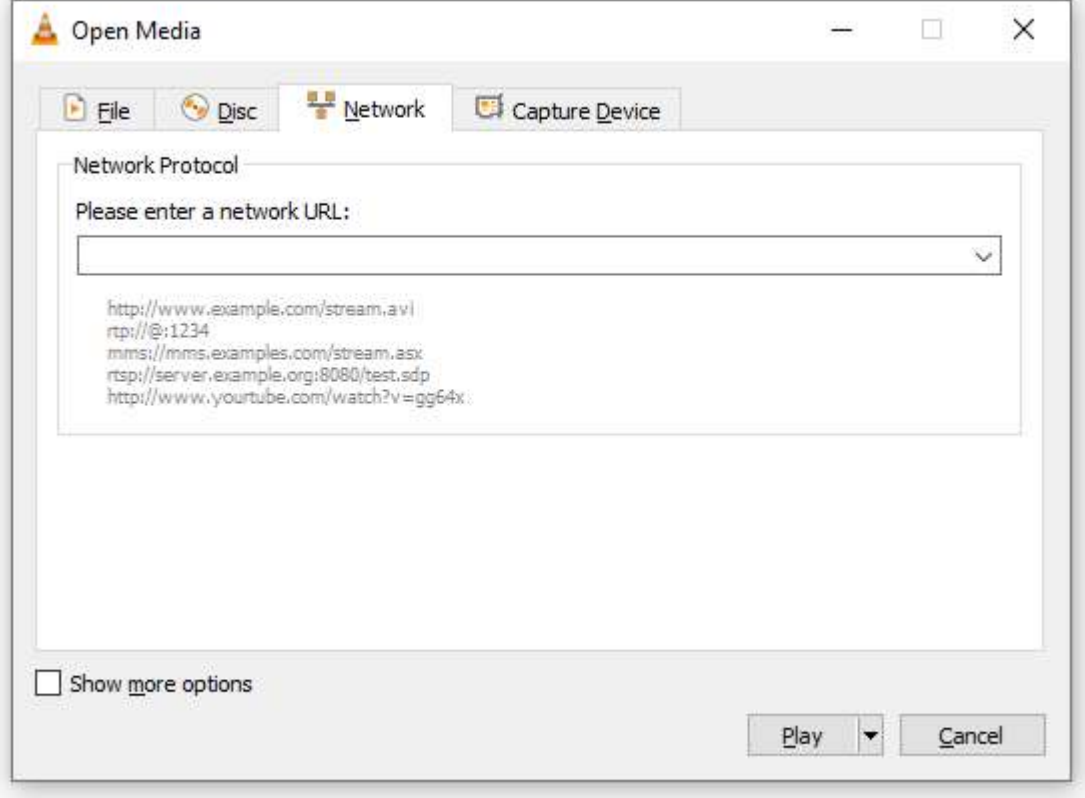

v

Enter http://, the IP address of the PC running the service, followed by colon, 8080, slash, and slingbox, like this (all lower case):

http://192.168.0.161:8080/slingbox

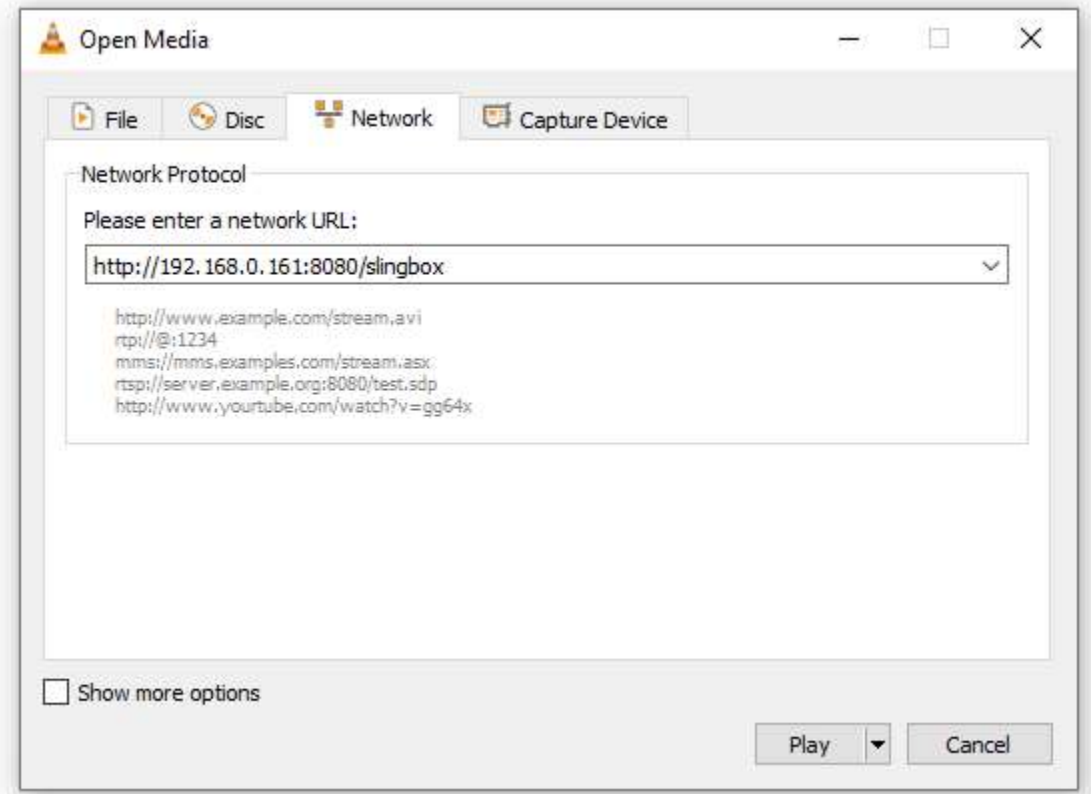

Press Play. In a few seconds, your Slingbox stream should start

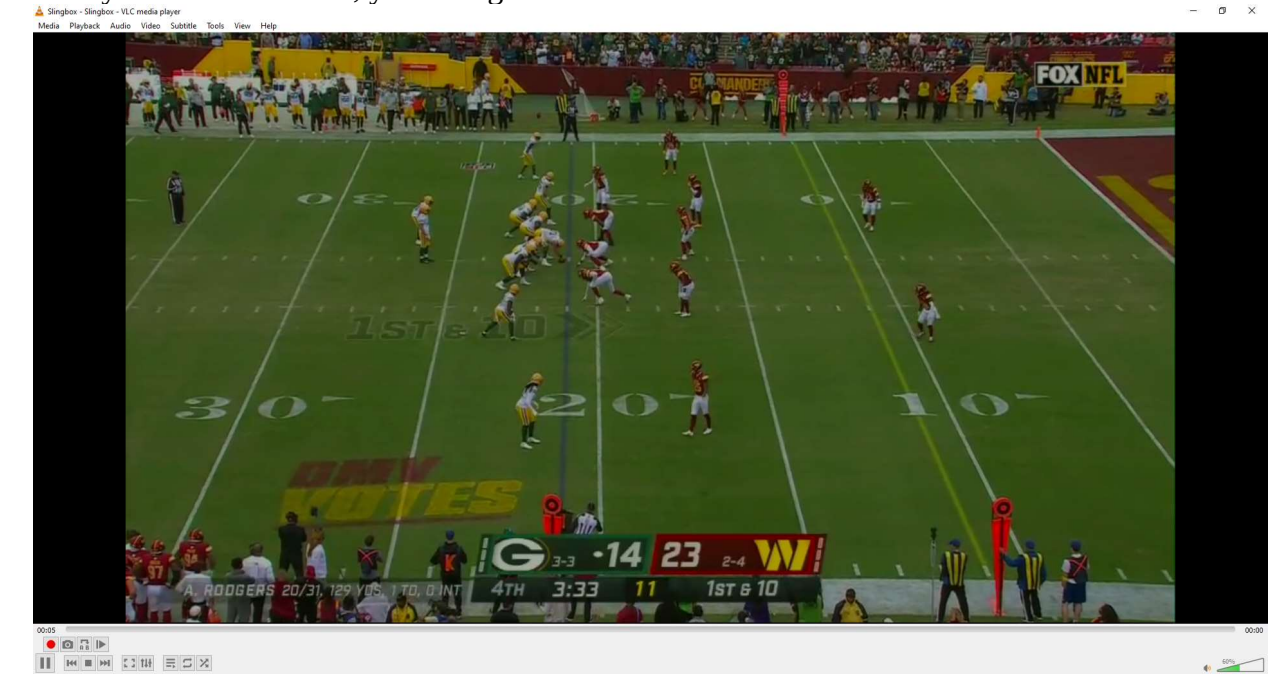

I'm hoping most of you are doing your Happy Dance.

Port 8080 is used by other software, so if you are running something else on your PC that also needs port 8080 – not likely but possible – then change port 8080 in the config.ini file to something else (I use a different number) and in the URL you typed into VLC.

Ok, 2 more things to cover: The remote control, and accessing this from outside your home. If you look in the Slingbox folder on your PC, you'll see a subfolder called CustomRemotes:

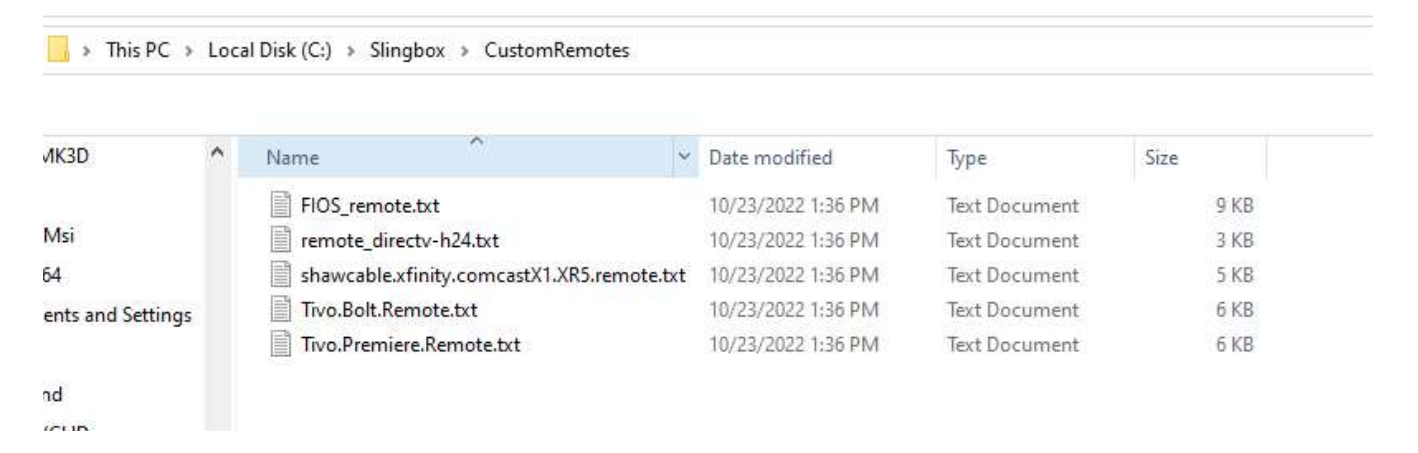

The man who invented all of this, Gerry Dazoo, has so far configured 5 different Remote files, plus a generic one. I have a TiVo Bolt, so I'm in luck. If you can use any of these pre-made remotes, go back to your config.ini file and open it with Notepad. At the bottom are these lines:

```
[SERVER]
; local port number for the server to listen on for connections
port=8080
;maxstreams=10
enableremote=yes
[REMOTE]
; see release notes for changing this if your remote doesn't work, But as a start make it 
;the same as your configured VideoSource 0-3. See above.
code=1
; path to an external remote control definitions file, if the defaults
; aren't working for you or you want to change the format of the web page.
; use the supplied remote.txt as a starting point.
include=C:\Slingbox\CustomRemotes\Tivo.Bolt.Remote.txt
```
If there is a semicolon at the beginning of the enableremote=yes line, remove the semicolon. On the last line, enter the full path to the pre-made remote file, and save the file. If the service is still running, kill it (just click the X in the top right corner), and double-click RunSling.bat again to restart the service. Once it has finished starting up, open your VLC session again as before. Once the streaming has begun, open any web browser, and at the top enter the same address you entered into VLC – almost. At the end, instead of slingbox, use Remote. You must have a capital R in Remote or it doesn't work. Like this:

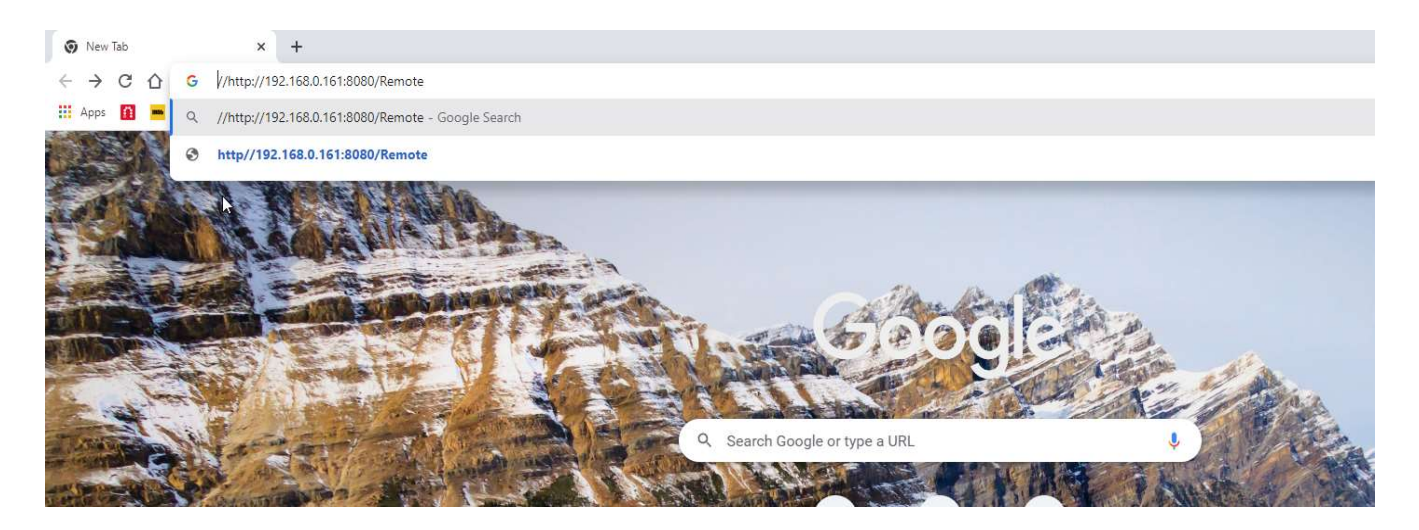

You should then see (For the TiVo Bolt remote)

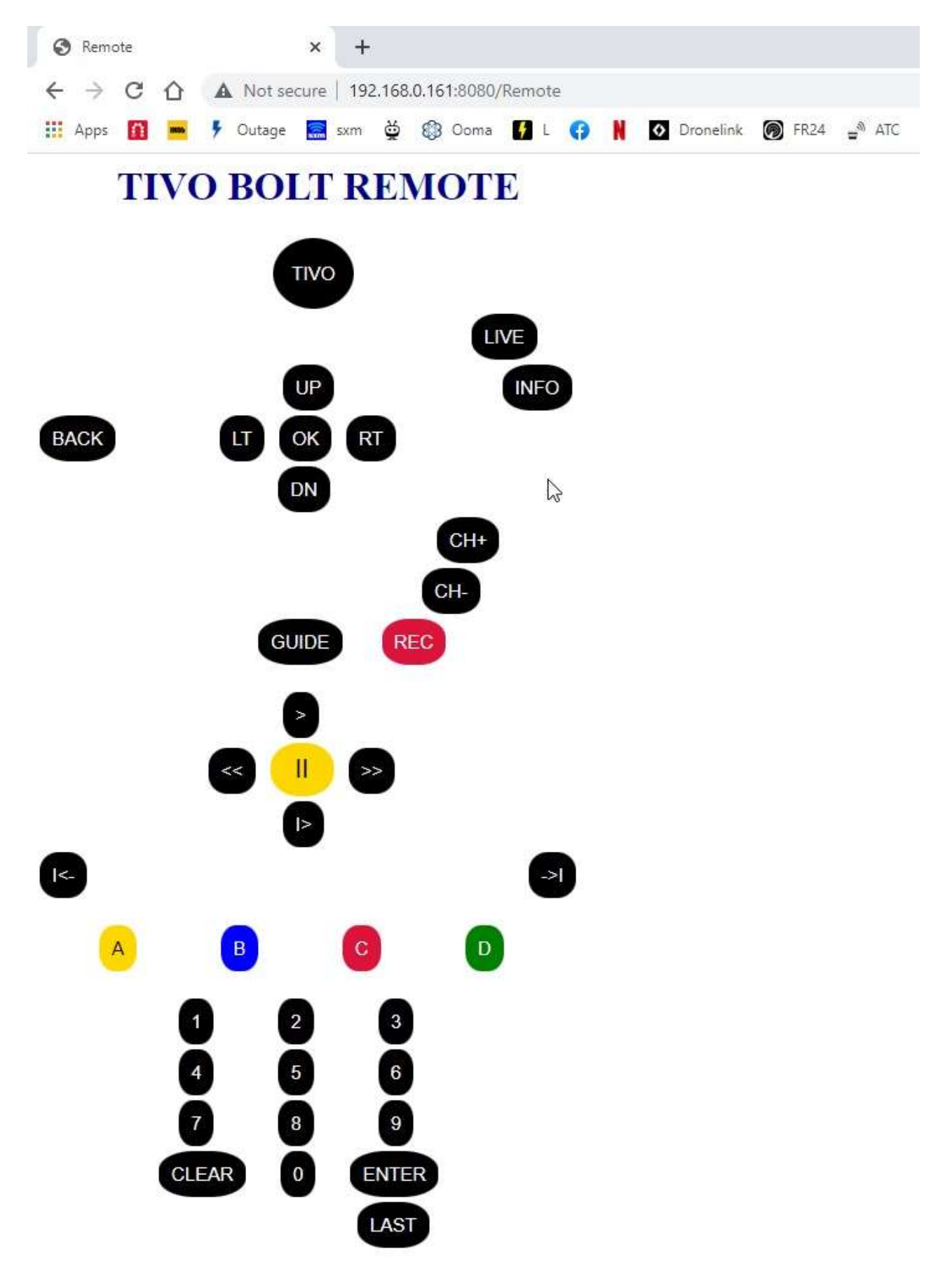

Status: Waiting for first client. Slingbox at ('192.168.0.120', 5201)

For reference, the physical remote looks like this:

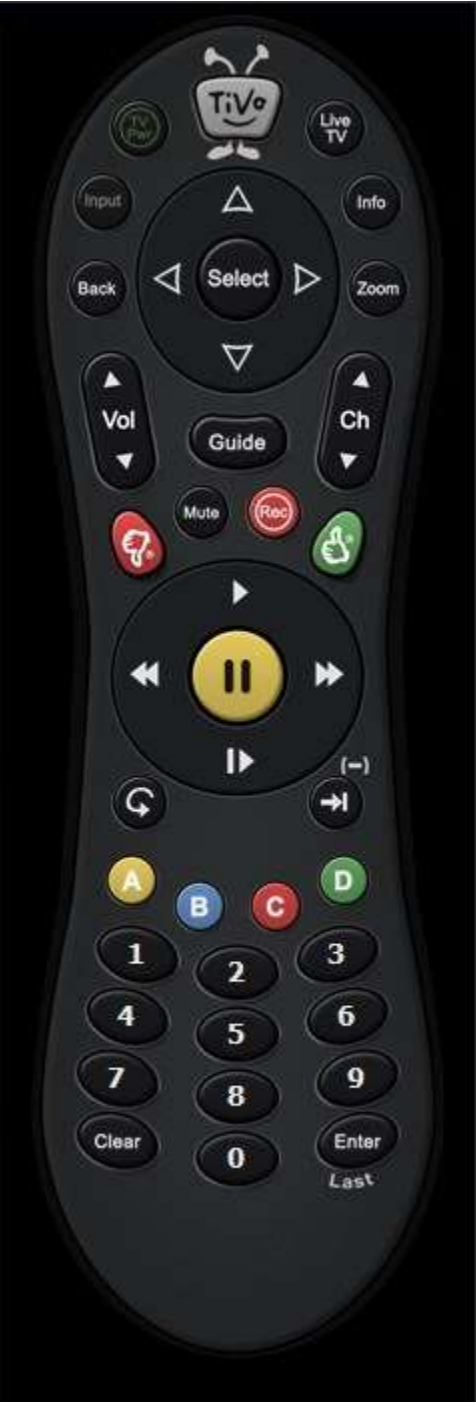

Pretty, not really, but works. Gerry said he just wanted to get something working quickly. In the Slingbox folder there are some PDFs that talk about how to cope if your remote isn't one of them he made. He might set up some more, I don't know for sure, as I haven't spoken with him. Important note: While you can get the remote window to open any time the service is running, it doesn't actually work unless the VLC stream is also running (watching your Slingbox).

And now for configuring the router to allow this to work from outside of your home. I have a TP-Link router, so that is what I will be showing. The process is the same for other brands, but they may use

different words. There are a ton of YouTube videos that show how to do port forwarding, and you should find one that talks about your brand.

Log in to the router. If you don't know the IP address of the router, open a command prompt, type ipconfig, and press ENTER

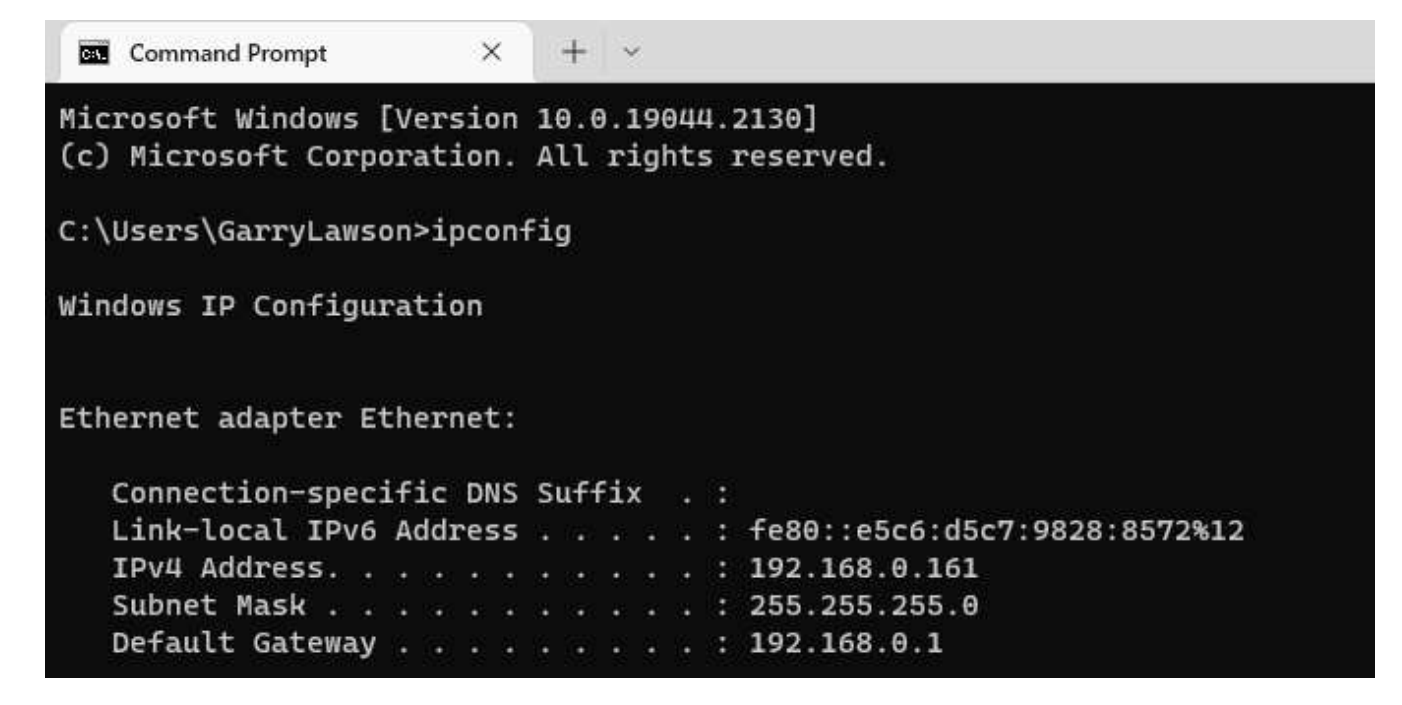

What shows for Default Gateway should be your router IP.

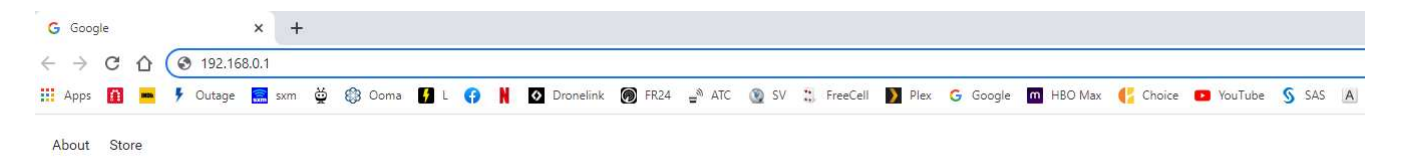

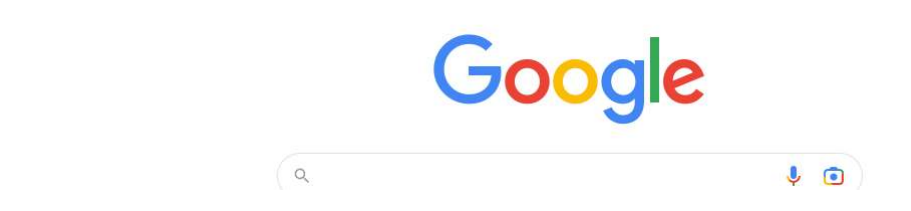

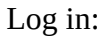

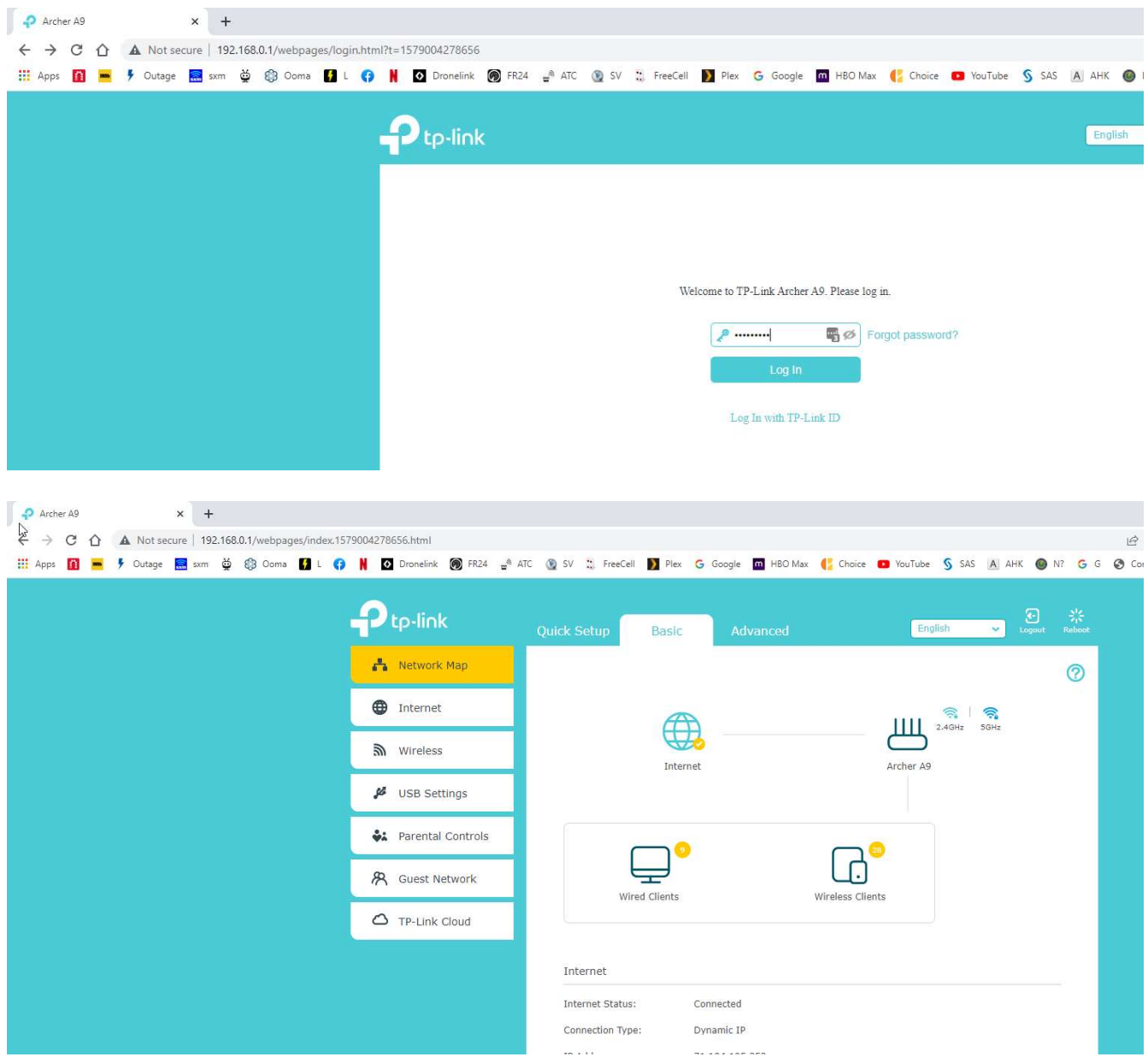

Click Advanced tab

| Archer A9<br>$\times$<br>$+$                                 |                                                        |                                                                                                    |                                                                                       |
|--------------------------------------------------------------|--------------------------------------------------------|----------------------------------------------------------------------------------------------------|---------------------------------------------------------------------------------------|
| A Not secure   192.168.0.1/webpages/index.1579004278656.html |                                                        |                                                                                                    |                                                                                       |
|                                                              | $\mathbf{J}_{\text{tp-link}}$                          | Foutage and the C SAS A AHK O N' C Dronelink O FR24 a <sup>n</sup> ATC (2 SV :;; FreeCell D Plex G Google m HBOMax (Choice C YouTube S SAS A AHK O N? G<br><b>Quick Setup</b><br><b>Basic</b><br>Advanced | $\bigodot$ Logout<br>$\frac{s^4\zeta}{s_1\zeta}$<br>Reboot<br>English<br>$\checkmark$ |
|                                                              | $\mathbf{A}$ Status                                    | <b>ED</b> Internet<br>$IPv4$   $IPv6$                                                                                                    | の<br>$\sqrt{3}$ Wireless $\sqrt{3}$<br>2.4GHz   5GHz                                  |
|                                                              | Network                                                | 84-D8-1B-80-A0-02<br>MAC Address:                                                                                                    | Network Name<br>vmf214                                                                |
|                                                              | 5 Operation Mode                                       | IP Address:<br>71.194.105.252                                                                                                    | (SSID):<br>Wireless Radio;<br>On                                                      |
|                                                              | <u>හි</u> Wireless                                     | 255.255.254.0<br>Subnet Mask:<br>Default Gateway: 71.194.104.1                                                                                                    | 802.11b/g/n mixed<br>Mode:<br>Channel Width:<br>Auto                                  |
|                                                              | <b>A</b> Guest Network                                 | Primary DNS:<br>75.75.75.75                                                                                                    | Auto (Current Channel 1<br>Channel:<br>0)                                             |
|                                                              | USB Settings                                           | Secondary DNS:<br>75.75.76.76<br>Connection Type: Dynamic IP                                                                                                    | MAC Address:<br>84-D8-1B-80-A0-01<br>Disabled<br>WDS Status;                          |
|                                                              | <b>WA</b> Parental Controls                            | [iii] LAN<br>$IPv4$   $IPv6$                                                                                                    | <b>SA Guest Network</b><br>2.4GHz   5GHz                                              |
|                                                              | $\Rightarrow$ QoS                                      | MAC Address:<br>84-D8-1B-80-A0-01                                                                                                    | TP-Link_Guest_A001<br>Network Name (SSID):                                            |
|                                                              | Security                                               | IP Address:<br>192.168.0.1                                                                                                    | Off<br>Hide SSID:                                                                     |
|                                                              | C NAT Forwarding                                       | Subnet Mask:<br>255.255.255.0<br>DHCP:<br>On                                                                                                    | Off<br>Wireless Radio:<br>Off<br>Allow guests to see                                  |
|                                                              | $\Box$ IPv6                                            |                                                                                                    | each other:                                                                           |
| $\overline{\mathbf{u}}$                                      | o<br><b>VPN Server</b>                                 | $\Box$ Wired Clients                                                                                                    | Wireless Clients<br>Host   Guest                                                      |
|                                                              | 88 Smart Life Assistant                                | Wired Clients                                                                                                    | Wireless Clients                                                                      |
|                                                              | System Tools                                           | <b>UNKNOWN</b><br>$\rightarrow$                                                                                                    | $\rightarrow$                                                                         |
|                                                              | Firmware Version: 1.1.0 Build 20200416 rel.72485(5553) | Hardware Version: Archer A9 v6.0                                                                                                    | Support App                                                                           |

Click NAT Forwarding, then Virtual Servers

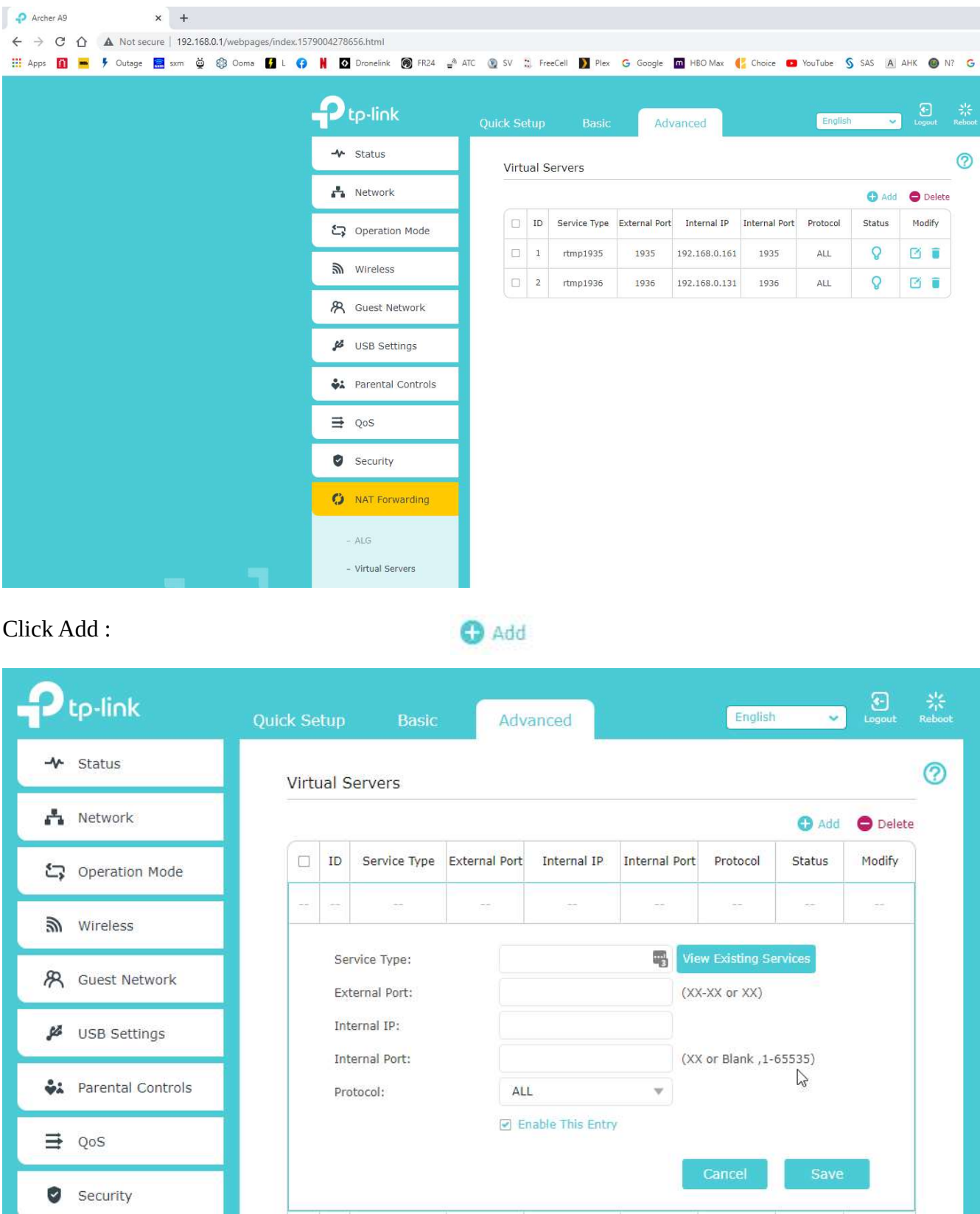

Fill in this form as shown below (using the IP address of the PC that is running the server), and click Save.

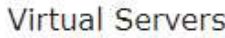

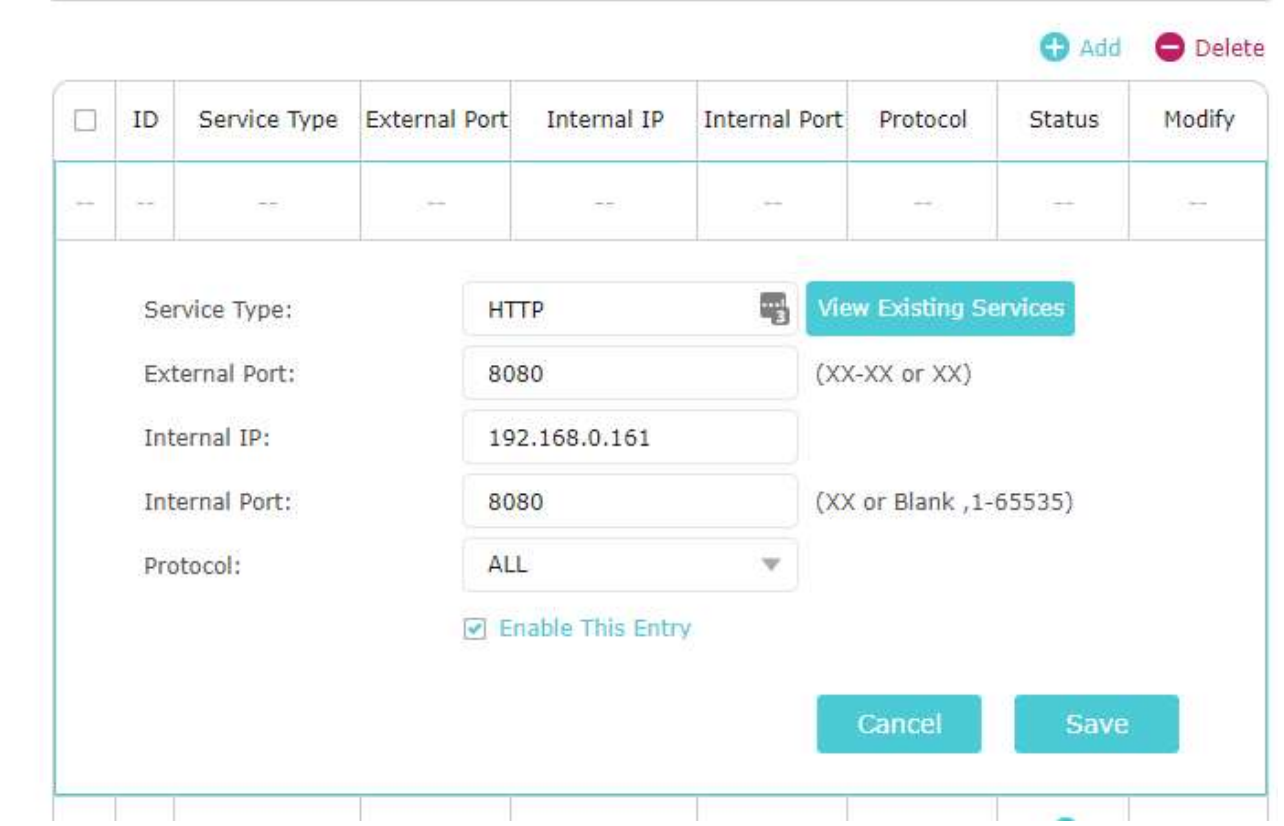

What this does is it instructs your router that any traffic that comes in from the Internet addressed to port 8080 (or whatever is in the External Port field) should be forwarded to the IP and port specified by the Internal IP and Internal Port fields. Many devices on your network may have a port 8080, so this makes sure the traffic goes to the PC running the service. Now, you may be wondering, how does the Internet know how to find your home network. Because of something your router does automatically called Network Address Translation, or NAT, the rest of the Internet knows your entire home network by only one IP address, which was assigned to you by your Internet Provider. You can find that address by going to a web site called whatismyip.com

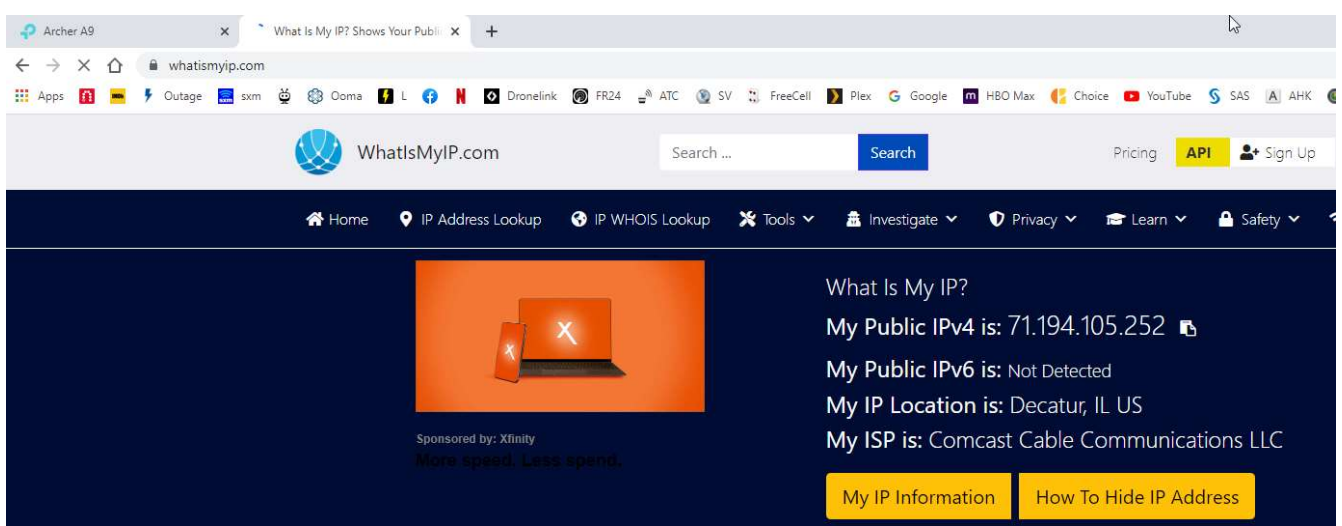

So, you might be thinking, can I reference the service from outside my home by using that IP address, like http://71.194.105.252:8080/slingbox, the answer is YES!, and No. There is no guarantee that that address won't change, especially if you reboot your modem, or lose power, or your Internet provider has an outage, or…

There are several options that will allow you to use a name instead of an IP address to access your home network. TP-Link routers like mine provide a free service that lets you make up a name for your router that is known by the internet, and it automatically updates if your external (public) IP address changes for any reason. You will be assigned a name like MYHOMENET.TPLINKDNS.COM that will be equal to your current external address. Google this for current instructions:

https://www.tp-link.com > support > faq - 1

How to set up TP-LINK DDNS on TP-Link Wireless Router ...

Jun 28, 2022 - Go to Advance > Network > Dynamic DNS. Select TP-LINK as the DDNS service provider. Click Register, enter a hostname to create your own domain ...

Other routers may provide a similar service. If not, Gerry Dazoo (author of this great program) is hosting a (free) Slingbox lookup service on his server, and it only takes a few minor changes to use it. First, again edit your config.ini with Notepad, locate the finderid= line, and paste in the FINDERID from the information retrieved in the very first step. If the line starts with a semicolon, remove the semicolon. It should look something like this

```
; Replace with your finderid, If and only if you need remote access and don't 
;have a static ip and you plan on using my service to access you server remotely. 
; Please read the release notes. Most people don't need this.
finderid=A6E7B6A7DC79D23CACC27616C4B6F786
```
Next, kill the service and restart it.

The address you type into VLC will become (use YOUR FINDERID for the red characters) http://sbfinder.dazoo.net:54321/slingbox/ A6E7B6A7DC79D23CACC27616C4B6F786

The address you type into your browser becomes (use YOUR FINDERID for the red characters) http://sbfinder.dazoo.net:54321/Remote/ A6E7B6A7DC79D23CACC27616C4B6F786

I will update this soon with anything people feel is unclear, and instructions on how to make the service start whenever you PC starts up. Also, if your remote is not one of the lucky 5, and you don't want to mess with trying to get the generic remote to work, there is another remote solution that uses a \$20-30 piece of plug-and-play hardware and a simple phone app. Its independent of the Slingbox and talks directly to your TiVo, DVR, or whatever you are using.